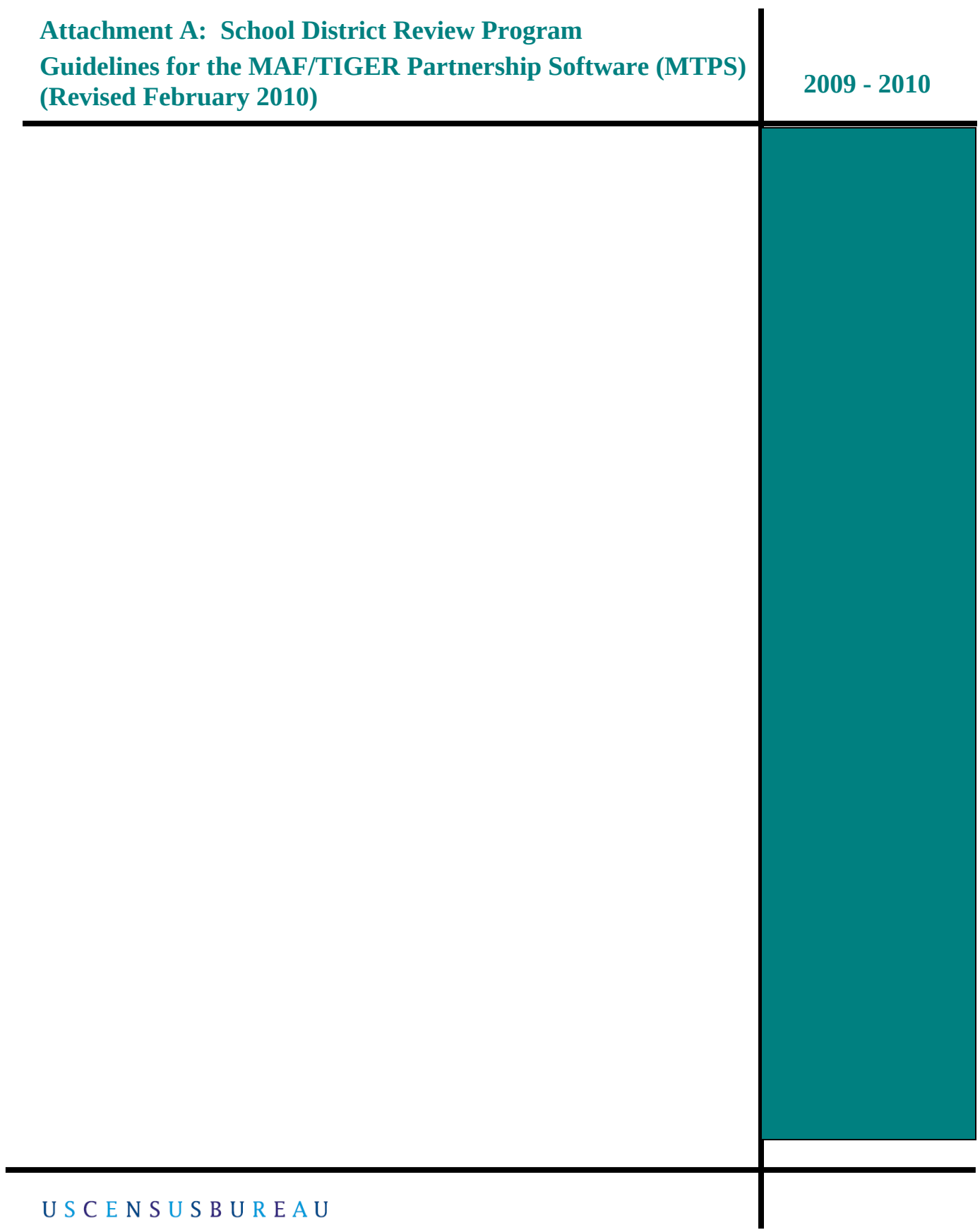

USCENSUSBUREAU Helping You Make Informed Decisions

### 2009-2010 SCHOOL DISTRICT REVIEW PROGRAM MAF/TIGER PARTNERSHIP SOFTWARE GUIDELINES

## **Table of Contents**

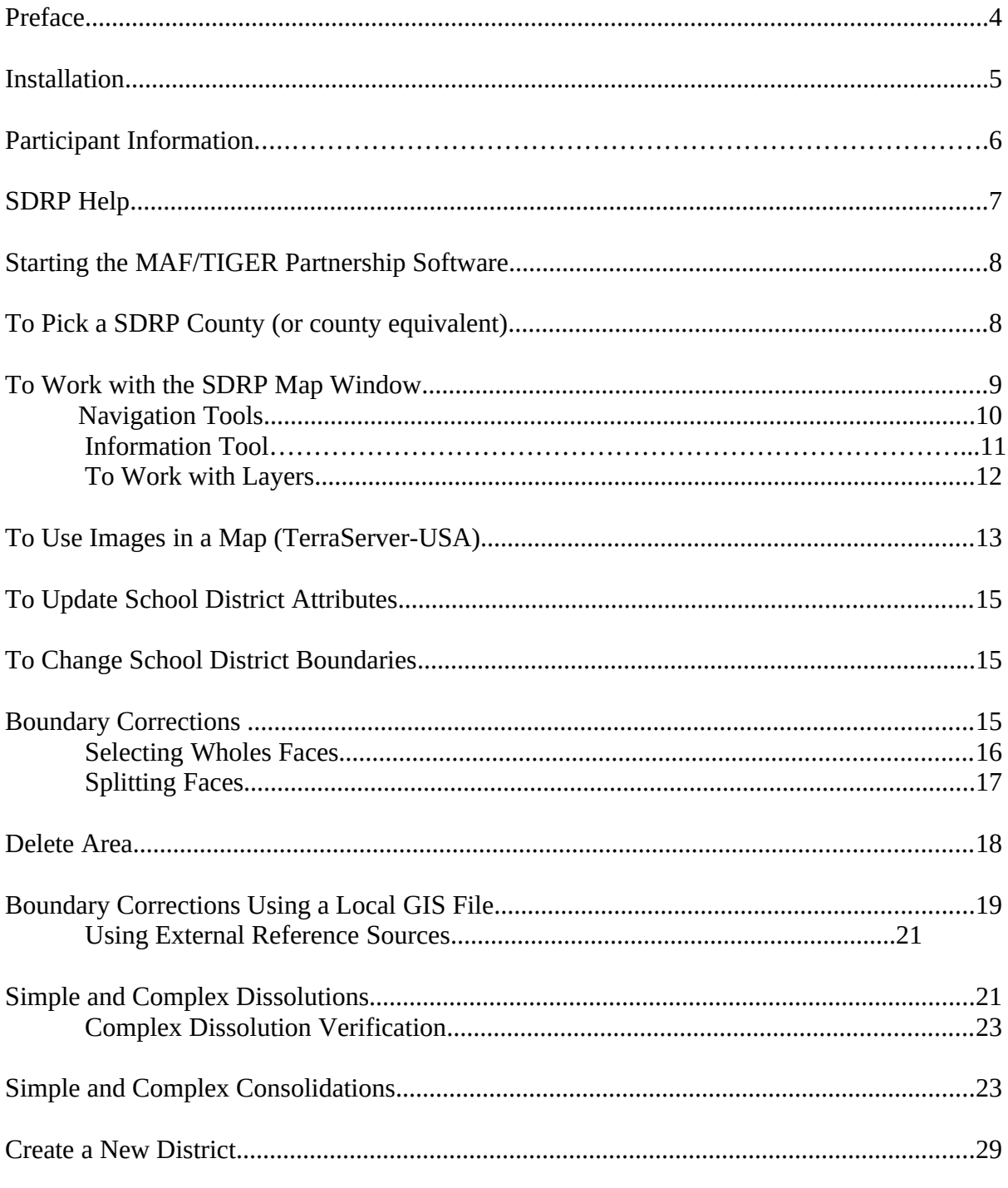

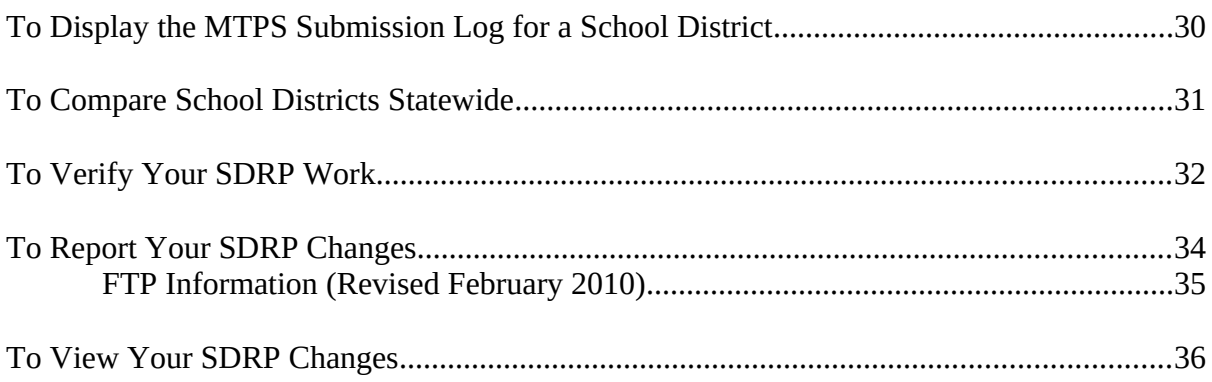

#### **PREFACE**

The MAF/TIGER Partnership Software (MTPS) is a customized Windows software package built-on Caliper Corporation's Maptitude geographic information system (GIS). It is designed to facilitate streamlined updating of Census provided Environmental System Research Institute (ESRI) shapefiles by state and local partners using Window 98 through Windows XP. The MTPS consists of the following five custom applications:

- School District Review Program
- Participant Statistical Areas Program
- Redistricting Data Program
- Boundary and Annexation Survey
- Local Update of Census Addresses

Within in the MTPS, participants will have the option of setting either county or state as their unit of work. However, at this time please set county as the unit of work for all instances, and submit your updates to the Census Bureau by county. Large state-based files compromise the performance of the software making the update process very slow and cumbersome. Moreover, the submission, tracking and processing of data is easier at the county level.

The Census Bureau provides all SDRP participants a copy of the MTPS along with customized ESRI shapefiles.

This guide provides procedural instructions for using the SDRP within the MTPS environment.

We **strongly** encourage **all participants to complete the Computer Based Training** module and to **read through these instructions** before performing actual updates in the MTPS. Moreover, the Census Bureau suggests that all participants familiarize themselves with the updating tools in the MTPS by performing several dry runs in a county before making actual updates.

#### **Contact Information**

If you have any questions, send an e-mail to geo.school.list $\omega$ census.gov or contact:

- Colleen Joyce 301-763-5890; [Colleen.D.Joyce@census.gov](mailto:Ryan.L.Short@census.gov)
- Ian Millett 301-763-9038; [Ian.Millett@census.gov](mailto:Ian.Millett@census.gov)
- Pat Ream 301-763-9042; [Patricia.R.Ream@census.gov](mailto:Patricia.R.Ream@census.gov)
- Lyndsey Abel 301-763-1114; [Lyndsey.E.Abel@census.gv](mailto:Lyndsey.E.Abel@census.gv)

# **Installation**

To install MAF/TIGER Partnership Software do the following:

- **1.** Start Windows.
- **2.** Insert the Program disc in the appropriate drive.
- **3.** If the **Installation Wizard** does not automatically start up, choose the **Run** command from the **Start** menu.
- **4.** Type the location of your disc plus the word **setup** (for example, type **d:\setup**), or use the **Browse** button to locate the SETUP.EXE file.
- **5.** Click **OK**. In a moment, the installation program will appear on your screen.
- **6.** On the **Welcome** screen, click **Next**.
- **7.** For **Installation Type**, choose **Single User** and click **Next**.
- **8.** The setup program guides you through the installation process, asking questions and making suggestions along the way. It is best to accept the default settings.
- **9.** Once the Program has installed, the setup process prompts you to insert the Census SDRP Data disc with a **Setup Needs the Census Data** message. Remove the Program disc and insert the SDRP State Data disc. Browse to the location of the Census State Data disc and click **OK**. The file name will be **SDRP\_ss**, where **ss** represents the two-digit Federal Information Processing Standards (FIPS) code for your state.
- **10.** After the setup process finishes copying all state data shapefiles onto your system, the setup phase of the process is now complete. Click on **Finish**.
- **11.** Click the **Start** button on the Windows taskbar and from the **Programs** menu. Choose **MAF - TIGER Partnership Software** and then **MAF - TIGER Partnership Software 5.0.**
- **12.** Click **OK**. This will display the **Please Log In** dialog box and enter **SDRP** as the user name using all upper-case letters for the SDRP (the user name is case-sensitive). Example:

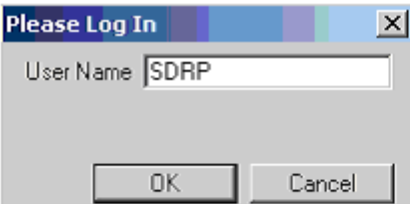

**13.** Click **OK**.

**14.** You are then prompted with the following two Startup Choices:

- Run the MAF/TIGER Partnership Software Computer Based Training (CBT)
- Go Directly to the MAF/TIGER Partnership Software program (default)

Select the CBT as your startup choice and click **OK** to review critical MTPS information and update procedures. After you have reviewed the CBT, select Go directly to the MAF/TIGER Partnership Software program in the Startup Choices box to start using the MTPS.

## **Participant Information**

The first time you enter the MTPS, select **School Districts** from the MTPS menu and click on **Update User Information**, which is located at the bottom**.** Example:

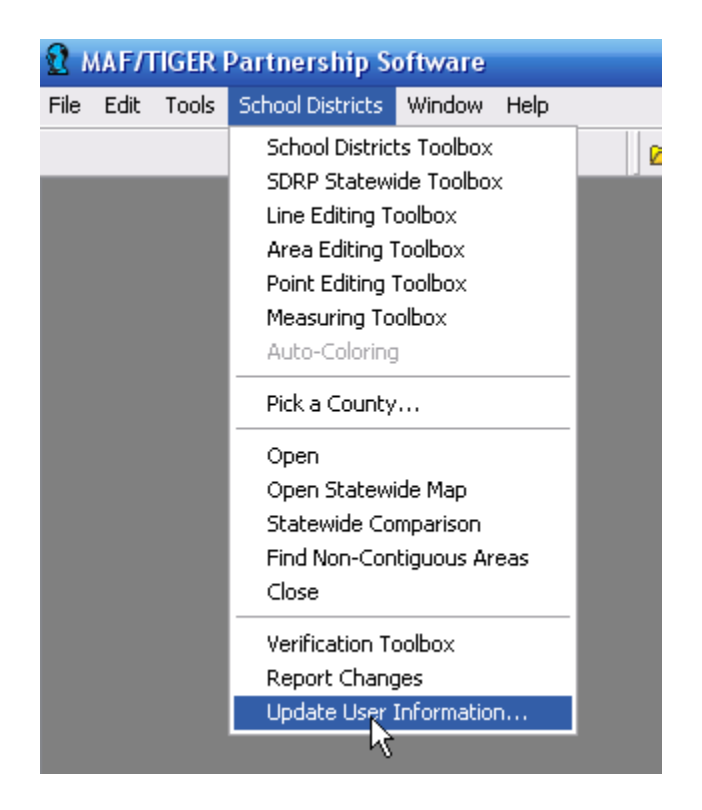

A window will appear asking you to verify and correct the participant (Mapping Coordinator) information for the person using the software. Example:

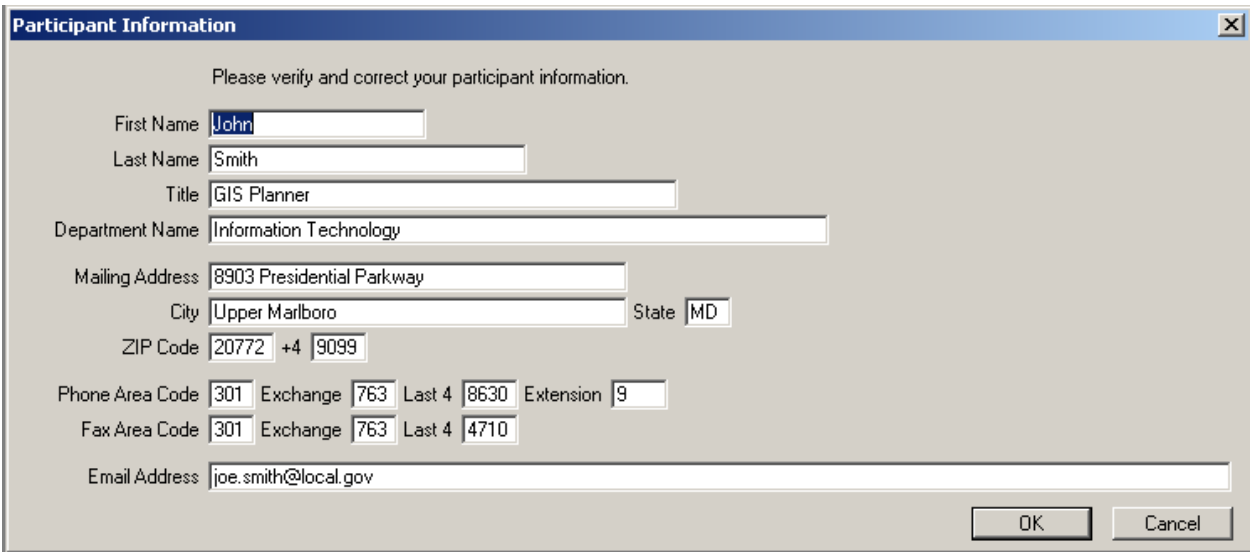

Please use the example participant information provided as a guide when filling out this form. The Census Bureau tries to maintain complete contact information for each participant working with the School District Review Program, but if we are missing data, such as a fax number or e-mail address, please populate the appropriate fields with the information.

Click the **OK** button in the bottom right corner after you have completed making the necessary updates.

## **SDRP Help**

Review the on-line help for the SDRP program by choosing **Help-Contents**, clicking the **MTPS Census Program Help** link, and then the **SDRP** link.

You can also run the CBT by clicking on the **Start** button, then **Programs-MAF-TIGER Partnership Software-Computer Based Training for MAF-TIGER Partnership Software.**

**Note: Adobe Flash Player** must be installed on your computer for the CBT to operate. The Census Bureau provides all MTPS participants with this software or you can be download it for free at: **adobe.com**.

# **Starting the MAF/TIGER Partnership Software**

Before you can open the SDRP Map window, you must pick a county to work with, so that the MTPS can import the data for that county. The last county you picked becomes the current county, and when you open the SDRP Map window, the software displays that county. To work with a different county you must close the SDRP Map window, pick another county, and open the SDRP Map window again.

# **To Pick a SDRP County (or county equivalent)**

Begin using the SDRP user interface by following these steps:

- 1. If the SDRP Map window is open, choose **School Districts-Close** from the Standard Toolbar. The MTPS closes the SDRP Map window and any toolboxes that are open.
- 2. Then choose **School District-Pick a County** from the Standard Toolbar. The MTPS displays the following MTPS Counties dialog box:

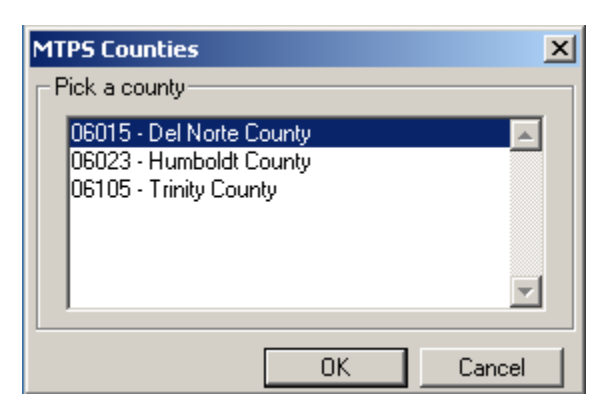

- 3. The aforementioned box will contain all the counties within your state. Highlight a county in the scroll list by clicking on it.
- 4. Click **OK**. If that county is already the current county, the MTPS displays a message reminding you. Otherwise, before starting the import process, the MTPS displays a message to recommend that you disable any anti-virus software to speed the process. Disabling your antivirus is not required, only suggested. When you click OK, the MTPS imports the county, makes it the current county and displays a message indicating success. Example:

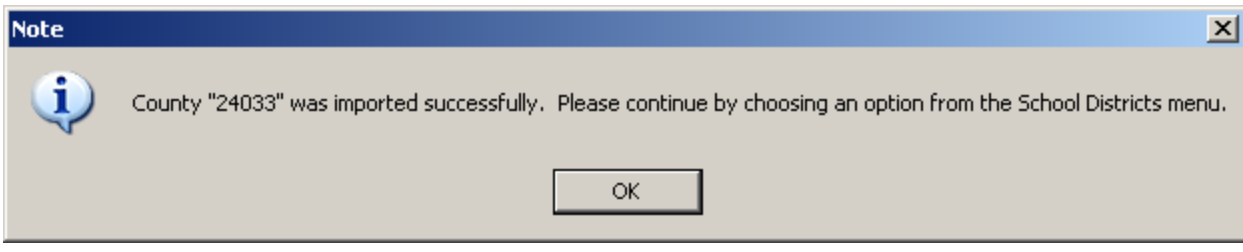

5. Click **OK**.

# **To Work with the SDRP Map Window**

- 1. From the Standard Toolbar choose **School District-Open**. The MTPS displays the SDRP Map window.
- 2. The MTPS opens the School Districts Toolbox. This toolbox can be turned on and off from the **School District** menu. Example:

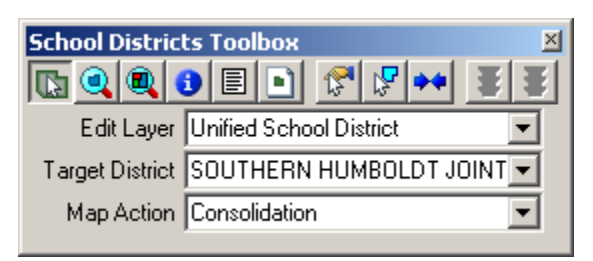

3. The MTPS opens the **Tools** toolbox, which contains navigation and information tools. This toolbox can be docked into the Standard Toolbar at the top of the screen. Example:

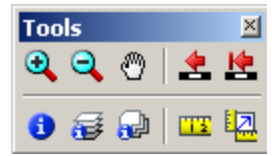

4. The MTPS opens the map legend for the initial map view. The layers listed in the legend will automatically change as you zoom in and out on the map. Example:

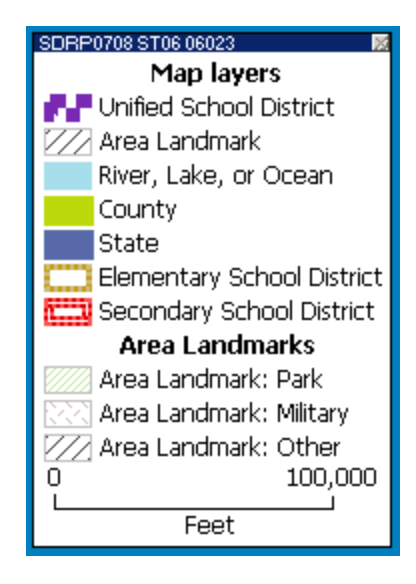

**Navigation Tools**

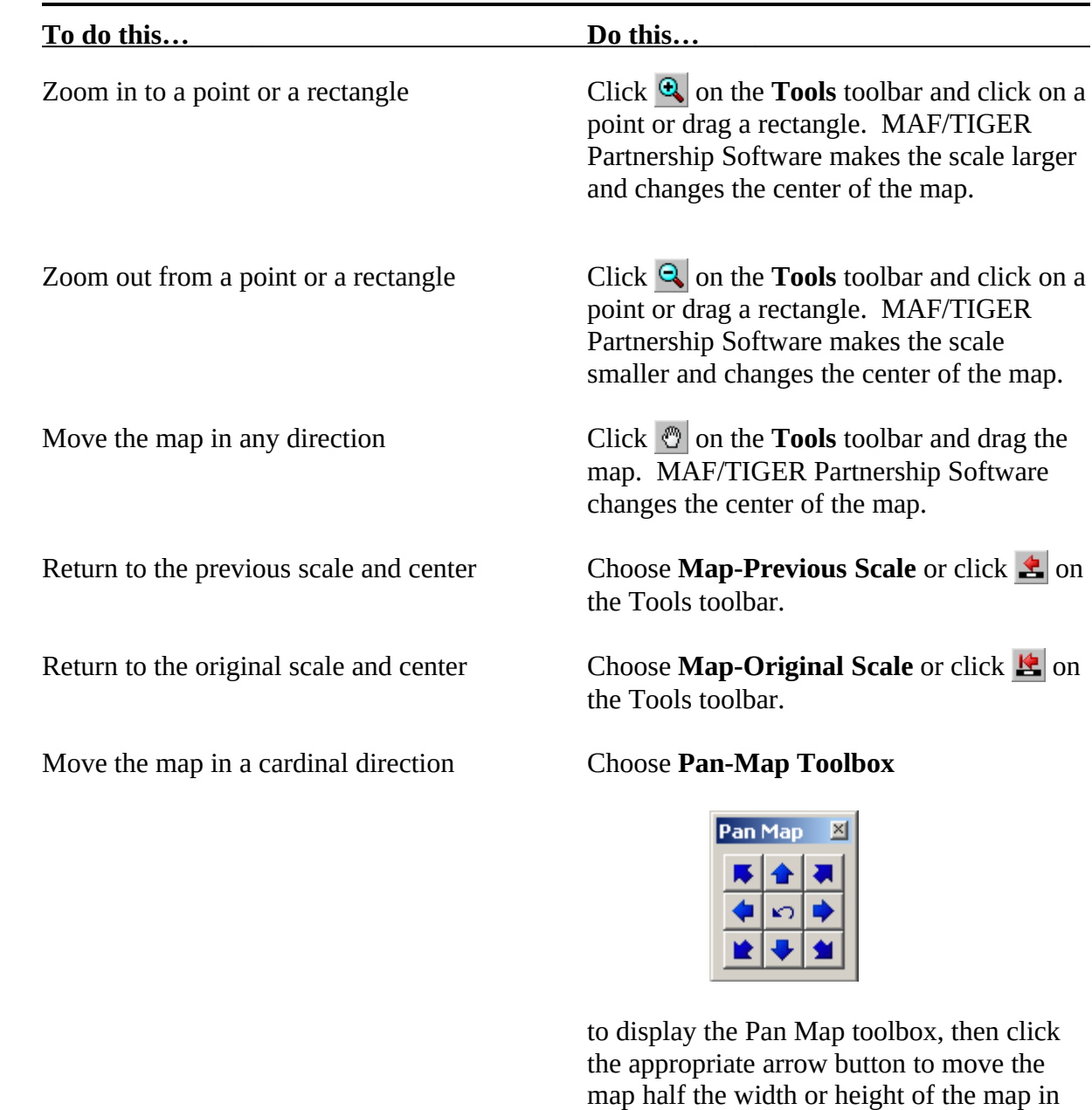

Move the map right, left, up, or down From the **Map-Pan** submenu choose one of the commands: **Pan Right, Pan Left, Pan Up, or Pan Down.**

that direction or return to the previous scale.

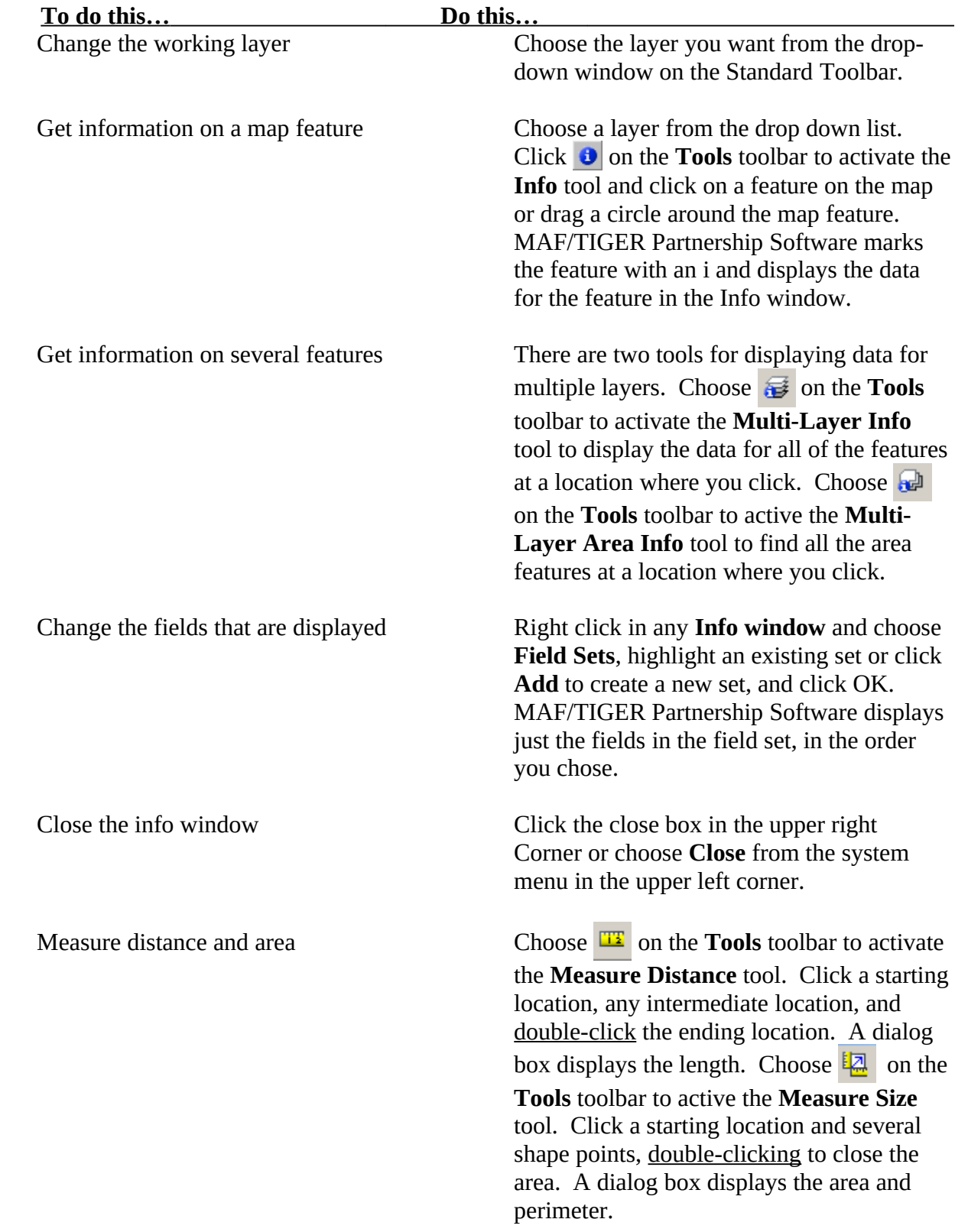

**\_\_\_\_\_\_\_\_\_\_\_\_\_\_\_\_\_\_\_\_\_\_\_\_\_\_\_\_\_\_\_\_\_\_\_\_\_\_\_\_\_\_\_\_\_\_\_\_\_\_\_\_\_\_\_\_\_\_\_\_\_\_\_\_\_\_\_**

Close the Info window Click the close box in the upper right corner or choose **Close** from the system menu in the upper left corner.

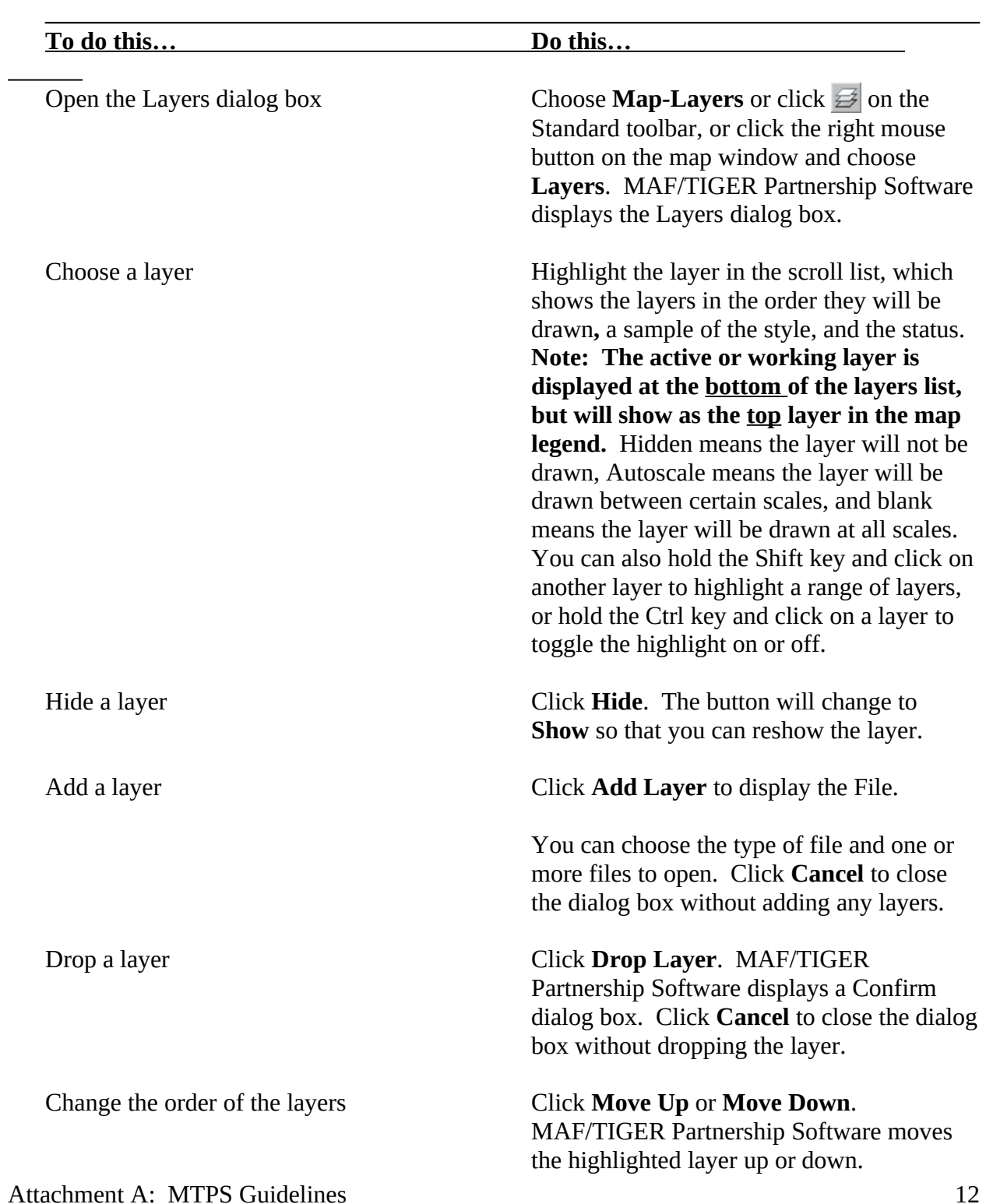

## **To Work with Layers**

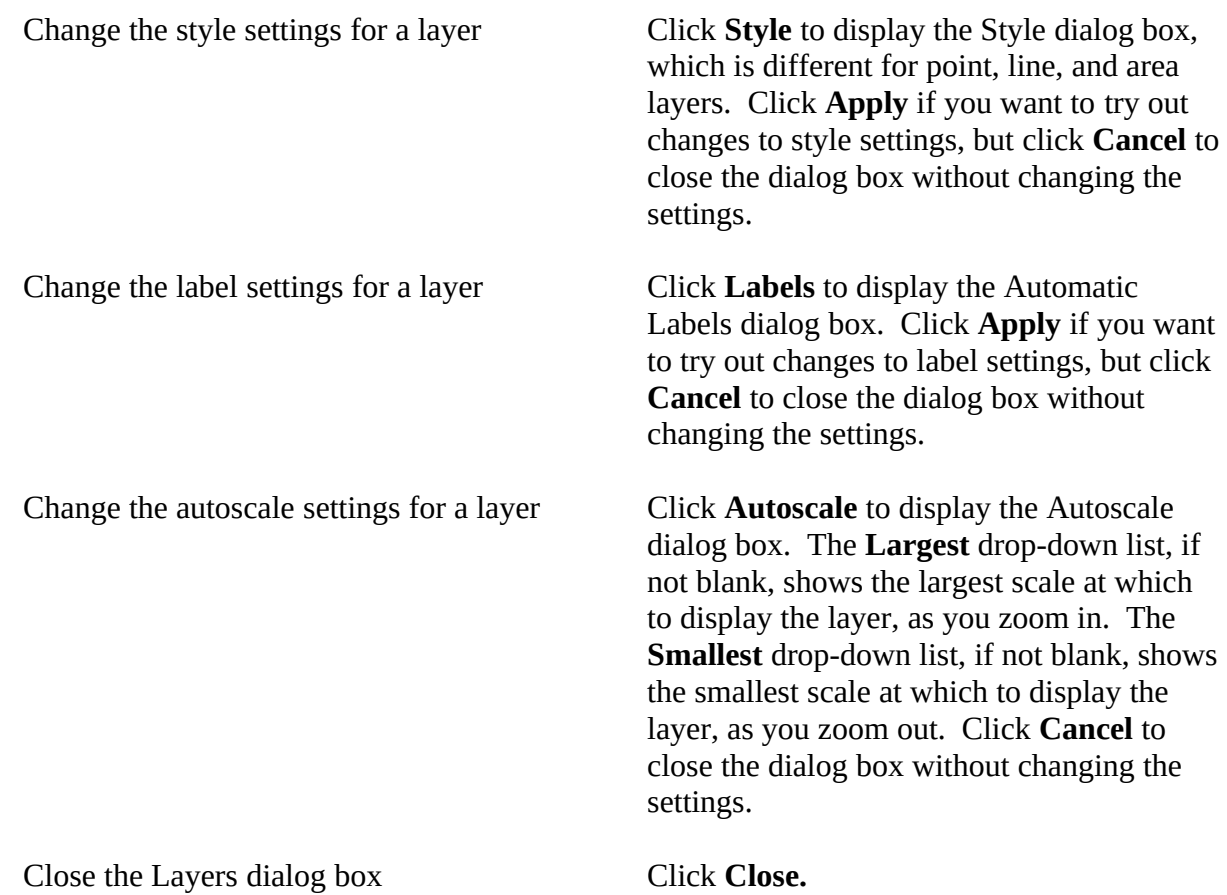

**Note:** To learn more about a command, dialog box, or toolbox, open or highlight the item and press F1 to get the appropriate topic in the on-line help.

# **To Use Images in a Map (TerraServer-USA)**

Microsoft Corporation maintains TerraServer-USA, an on-line database of high resolution United States Geological Survey (USGS) aerial imagery and scanned USGS topographic maps. If you have Internet access, you can get an image from TerraServer-USA to add as a new layer in your map. Images can function as layers in your maps in almost the same way as any other type of layer.

**NOTE:** The .NET Framework from Microsoft must be installed to use this functionality. For more information, see the Microsoft download page at: Microsoft.com. Also, please contact your IT staff before installing.

Follow these steps to use a Terra-Server-USA map image:

1. Change the scale of the map, if necessary to get the area for which you want the map image.

2. Select **Tools-Imagery-TerraServer USA toolbox** from the Standard toolbar. The MTPS opens the toolbox. Example:

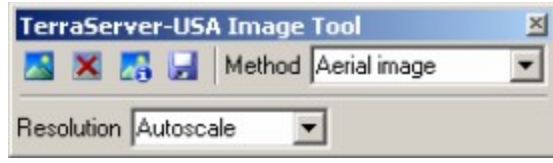

- 3. Choose one of the following options from the **Methods** drop-down list:
	- **Aerial image** nationwide black and white digital orthophoto quadrangles (DOQs)
	- **Topographic map** nationwide digitally scanned images of USGS topographic maps, also called digital raster graphics (DRGs)
	- **Urban color maps** color DOQs for the 133 most populated metropolitan areas of the United States. See the USGS Fact Sheet at: gisdata.usgs.net/IADD/factsheets/fact.html.
- 4. Choose the image resolution from the **Resolution** drop-down list. If you choose Autoscale, the MTPS will choose an appropriate resolution.
- 5. Click on  $\sim$  to get the image. The MTPS requests, receives, and displays the image in the map window.
- 6. Click on  $\blacksquare$  to save the image. The MTPS displays the Save Image As dialog box. Choose a folder, choose a file type, type a name, and click Save. The MTPS saves the image in the JPEG format.

Click on  $\blacktriangleright$  to drop the image layer from the map. The metadata for the image can be displayed by clicking on **A**. Click **OK** when you're doing reading the metadata.

When you're done, click on the close button in the top right-hand corner of the toolbox. The MTPS closes the toolbox.

More detailed information about using imagery can be found in the on-line **Help**. Click on the Search tab and type *TerraServer* in window 1. The relative topics will appear in window 3. When clicked on, the information associated with each topic will be displayed in the viewing window.

# **To Update School District Attributes**

**PLEASE NOTE:** Updates or corrections to any existing **Local Education Agency (LEA) codes, school district names, levels, and/or low and high grades** should **NOT** be completed using the MTPS. Please record and submit the aforementioned changes manually using the **School District Submission Log (Attachment D).** 

# **To Change School Districts Boundaries**

#### **IMPORTANT NOTES:**

- Participants will use the MTPS to make and record only **boundary changes** (annexations/corrections), **complex consolidations, complex dissolutions, new districts,** and **delete areas**. Please do not use the MTPS for **simple consolidations and simple dissolutions**. List those updates manually in the **School District Submission Log (Attachment D).**
- When a **Unified** school district moves (annexes) into an area previously covered by an **Elementary or an Elementary and Secondary** school district, you must also delete the same faces from the Elementary or the Elementary and Secondary school district layers. **You do not have to take this action if the annexation of an area occurs within level (i.e., a Unified school district moves into an area previously covered by another Unified school district).**
- When an **Elementary or an Elementary and Secondary** school district moves (annexes) into an area previously covered by a **Unified** school district, you must also delete the same faces from the Unified school district layer. **You do not have to take this action if the annexation of an area is within level (i.e., an Elementary school district moves into an area previously covered by another Elementary school district and/or a Secondary school district moves into an area previously covered by another Secondary school district).**
- **The Census Bureau will not adjudicate between school districts when a change affects an adjacent district. We ask that you, as the mapping coordinator, please resolve these issues before submitting changes to the Census Bureau.**

### **Boundary Corrections**

**IMPORTANT NOTE: Please print and read Attachment E before making any boundary corrections and filling out the School Submission Log.** 

When making a boundary correction using the MTPS, you will need to know:

1. Which school district is the **target district** (i.e., the one adding area), and if it is an elementary, secondary or unified district.

2. Which school district is losing area, and if it is an elementary, secondary or unified district.

Please zoom into the work area to ensure that the **ALL LINES** layer is visible, and use the MTPS as a frame of reference while making your boundary correction(s). Moreover, please try to use existing census features as much as possible rather than adding lines within 30 feet of existing census features.

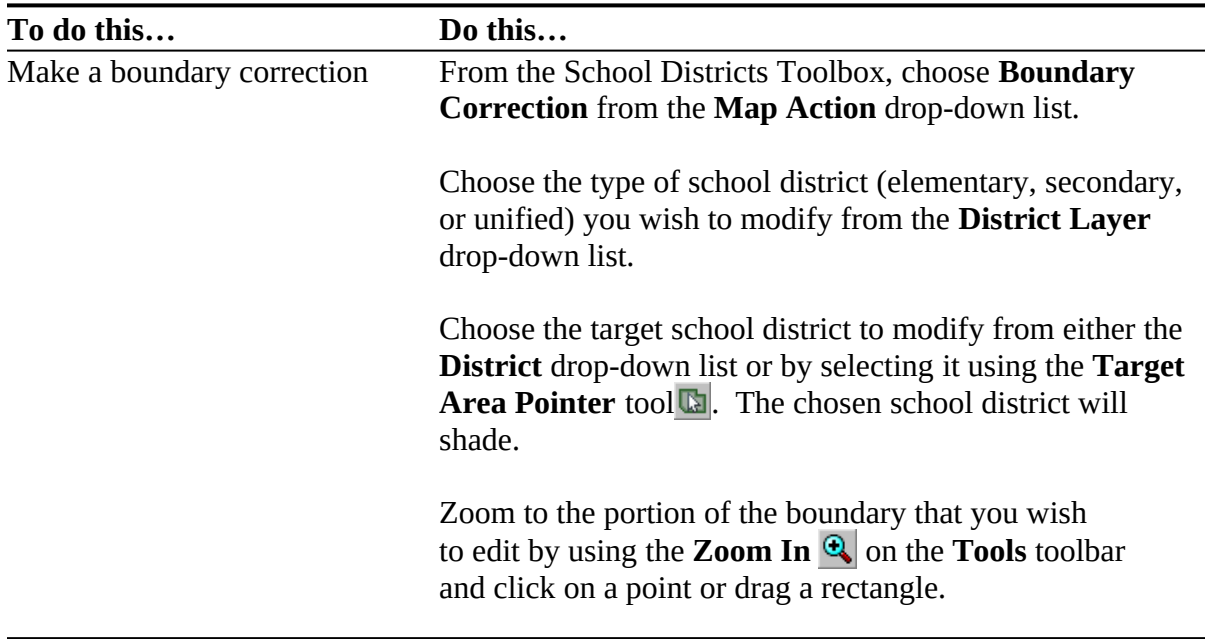

There are **two** ways to effect a boundary change. One is by selecting individual faces or polygons. However, if the whole area of a selected face (polygon) isn't to be included in the boundary correction, the face will need to be split by drawing (adding) a new line (boundary) in the appropriate place.

**Note:** Once you have started making changes, you cannot choose a different edit (district) layer until you click  $\overline{\bullet}$  to save your changes or  $\overline{\bullet}$  to cancel your changes.

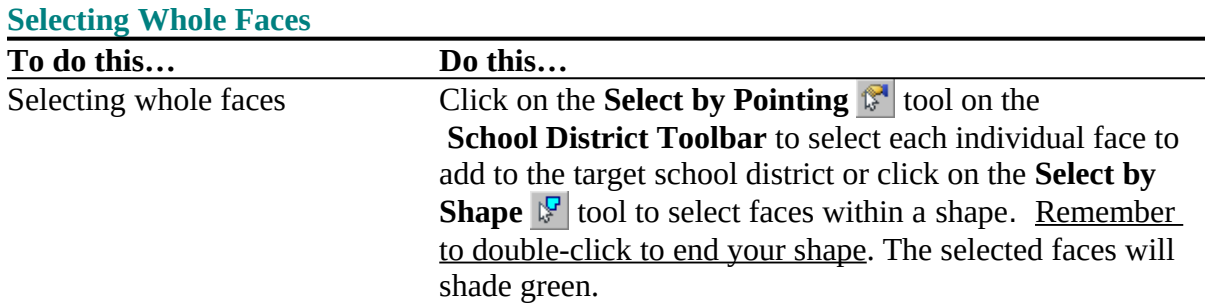

You can also undo changes with the **Edit-Undo** command.

**Note:** If you select an **incorrect** face, hold down the **Control** key and click to unselect it. And, you can click on **Cancel Edits**  $\overline{\mathbf{B}}$  before effecting the change. If the change was already effected, go to **Edit/Undo** in the Standard toolbar at the top of the screen.

Then click on  $\overline{\bullet}$ . The School Submission Log dialog box is displayed showing the change has been made and recorded for the target district – the one adding area. Scroll to the right and click in the **Narrative Description** field of the Submission Log to enter the **Type** of change and any additional information regarding the change. **NOTE: If a boundary correction or change is being made in conjunction with a Complex Consolidation, please enter,** *Complex Consolidation Boundary Correction/Change* **in the Narrative Description field.**  This field holds up to 500 characters.

Click **Close.** The MTPS closes the School Submission Log dialog box.

The MTPS corrects the school district boundary based on the added faces.

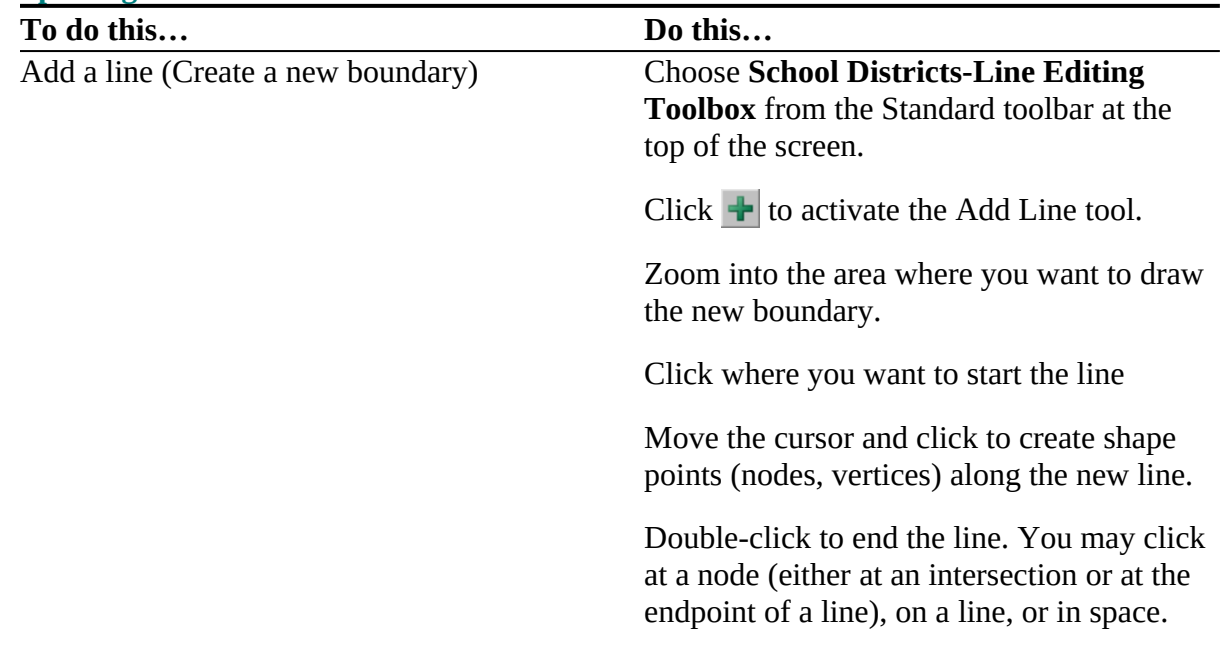

#### **Splitting Faces**

**NOTE:** Depending on where you draw your line, you may get a **Warning** pop-up box giving you the option to use existing lines for your boundary instead of adding a new one.

If you answer **Yes**, the new line you delineated disappears. You will have to redraw any line segments that connect to the existing lines you wish to use as a boundary.

If you answer **No,** the MTPS adds the new line and displays a **Dataview** window**.** The MAF/TIGER feature class code (MTFCC) for School District Boundary (P0001) is automatically filled-in.

If desired, enter the full name of the added line by clicking on the **+ sign next to fullname**. The MTPS will automatically enter **Unnamed**. Use the **Delete** key to backspace over and then type in the feature name.

To close the **Dataview** window, click the **X** in the upper right-hand corner.

If you **choose not to add a name,** click on the **X** in the upper-right hand corner of the **Dataview** window.

Click  $\mathbf{F}$  to add the line or  $\mathbf{F}$  to cancel the added line. You can also go to **Edit-Undo**, while still in the map window, to cancel any added lines.

Once your new line is added, follow the instructions given above for **Selecting Whole Faces** to make your boundary correction/change.

# **Delete Area**

You will never use this tool as a single action. It should always be done in conjunction with and

as a result of a **boundary change (annexation/correction), complex dissolution, complex** 

#### **consolidation or when a new school district is created.**

**Note:** Once you have started making changes, you cannot choose a different edit (district) layer until you click  $\overline{\bullet}$  to save your changes or  $\overline{\bullet}$  to cancel your changes.

You can also undo changes with the **Edit-Undo** command.

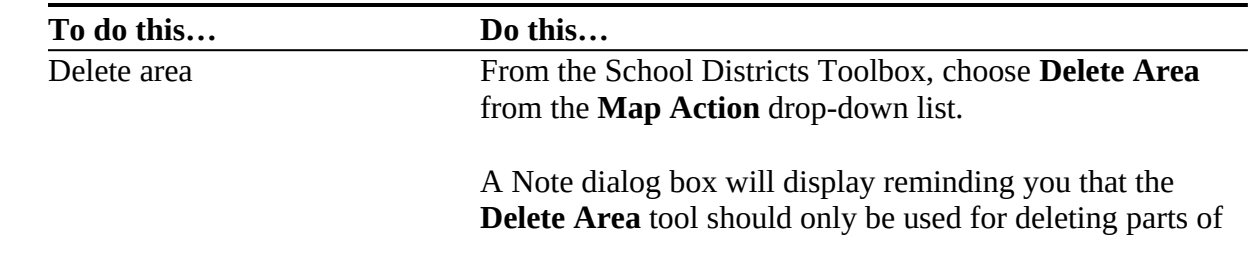

school districts that cannot be deleted through the use of other tools.

Click Okay.

Choose the type of school district (elementary, secondary, or unified) you wish to modify from the **District Layer**  drop-down list.

Choose the school district to modify from either the **District** drop-down list or by selecting it using the **Target Area Pointer** tool **E**. The chosen school district will shade.

Zoom to the portion of the boundary that you wish to edit by using the **Zoom In**  $\bigcirc$  on the **Tools** toolbar and click on a point or drag a rectangle.

Select faces to **delete** using the **Select by Pointing** tool on the **School District Toolbar** to select one or more faces or the **Select by Shape**  $\mathbb{F}$  tool to select faces within a shape. Like before, the selected faces will turn green.

Then click on  $\overline{\bullet}$ . The School District Submission Log pops up showing that this school district has lost area. Scroll over to the right to see. You can click in the **Narrative Description** field if you want to give us any information regarding the change.

Click **Close.**

You'll still see a residual line where the old boundaries were, but the symbology will be gone. This line remains in the event you need to find this area again to see where the original boundary was located.

# **Boundary Corrections Using a Local GIS File**

In the event that your local participant provides you with electronic versions of their school district boundary changes, you can bring them in as additional layers in your map. Adding these as layers allows you to use them as templates for digitizing the boundary changes into the MTPS. When accepting GIS files from your local participants, make sure you also receive the projection information and metadata for the data that they are supplying. This will assist you if there are any problems when importing the data.

You will need to know the answer to the following questions before starting:

- What type of local file(s) have I received?
- Do I have the projection information for this file(s)?

**NOTE:**If you add additional files to your MTPS project, you must **not** move or delete those files on your PC until you drop them from the MTPS project. Failure to drop the files from the project before moving or deleting them will render the project unable to open.

It is also important to remember when making updates, if an equivalent feature exists, you should use the equivalent feature in the Census File as your boundary even though it may not be spatially aligned with the source file's feature.

Use these steps to make a boundary correction using a local GIS file:

- 1. If necessary, select **Pick a County** from the School Districts drop-down menu in the Standard Toolbar.
- 2. Select the county you wish to work in and then select **Open** from the School District drop-down menu.
- 3. Open the **Layers Dialog** box by clicking the Map Layers  $\mathcal{F}$  button.
- 4. Click the **Add Layer** button.
- 5. In the **File Open** window that appears, set the **Files of type** pull-down menu to the file type you are trying to add.
- 6. After setting the file type, still using the **File Open** window, navigate to and select the file you want to add. Click the **Open** button.
- 7. A pop-up box will appear listing information about the file you are adding. Click the **Coordinates** button. This lists the coordinates, as interpreted by the software, from any associated projection files. If the file you are trying to add does not have the associated projection file then this is where you would manually enter the projection information.

*(Note: Each projection type has its own specific characteristics. In general, the information you need is the: projection name, datum, units (if applicable), and zone (if applicable). It is also worth noting that the system of latitude and longitude is often referred to as un-projected. Help with projections is available in the Help section under Basic Skills -- Additional Skills -- Importing and Exporting Geographic Files -- Using Data in Other Coordinate Systems.)*

8. After verifying or entering the projection information, click **OK**. Continue clicking **OK** until you are back at the **Layers Dialog** box. Your file should now be listed in the Layers window. You can change the symbology (dashed lines work best) for your layer here by clicking on **Style** button (refer back to the **To Work with the Layers** section).

- 9. Click the **Apply** button**,** the **OK** button**,** and the **Close** button to have your newly added file drawn in your map.
- 10. Examine where the boundaries diverge to determine if you need to draw a new line of if there is an existing line to which you can bring the school district boundary.
- 11. Once you've made your evaluation, use the **Boundary Correction** action in the **School District Toolbox** to make the needed school district changes.

If you wish to import an older data format such as ESRI E00 files, you must first convert them by clicking on **File** from the menu bar, then selecting **Open.** Open the pull-down menu from the **Files of Type** menu and select your data format from the list. If you fail to find your data format, then Maptitude does not support it.

#### **Using external reference sources**

The Census Bureau encourages the use of external reference sources such as georeferenced imagery and the Public Land Survey System (PLSS) grid when reviewing your school district boundaries. However, please keep in mind the topological nature of the MAF/TIGER database when choosing where to add boundaries and coverage. It would be incorrect to digitize a PLSS line or a feature from imagery as intersecting existing features if it's in the wrong relative location. It would also be incorrect to assign coverage based on the location of these external sources without reviewing the feature network. Doing either of these could cause a misallocation of population when tabulations are created based on these topologically incorrect lines and coverages. To prevent this, please look at the relative position of these guiding sources to both the Census supplied geography and your own data. Recreate the lines in the Census supplied geography in the same relative position as to where they exist in your own data. Also, be sure to use equivalent features as boundaries when creating coverages.

## **Simple and Complex Dissolutions**

A dissolution results in the disappearance of a school district with no new school district being created. There are two types of dissolutions – **simple and complex**.

The term **simple dissolution** refers to the situation where one or more existing school districts are entirely absorbed by **one** other existing school district. A new school district is **not** created. The name and LEA code of the **receiving** school district are retained. **Note: do not make simple dissolutions using the MTPS. Report them manually using the Submission Log (Attachment D).**

The term **complex dissolution** refers to the situation where a single school district is dissolved and its area is split between **two or more** other existing school districts, with or without additional boundary changes/corrections. Again, a new school district is **not** created, and the names and LEA codes of the **receiving** school districts are retained.

Before you do a complex dissolution using the MTPS, you must be sure about two basic things: Attachment A: MTPS Guidelines 21

- 1. What is the school district being dissolved? Is it actually true that *the entire district* will disappear? If any part of the district is to remain, then it is not a complex dissolution, but just a boundary correction.
- 2. Which school districts will gain the area formerly covered by the dissolving school district? Remember, you must split the territory between districts in order for it to be a complex dissolution. If transferring all territory to only a *single* school district, then it is just a simple dissolution.

**Note:** Once you have started making changes, you cannot choose a different edit (district) layer until you click  $\overline{\bullet}$  to save your changes or  $\overline{\bullet}$  to cancel your changes.

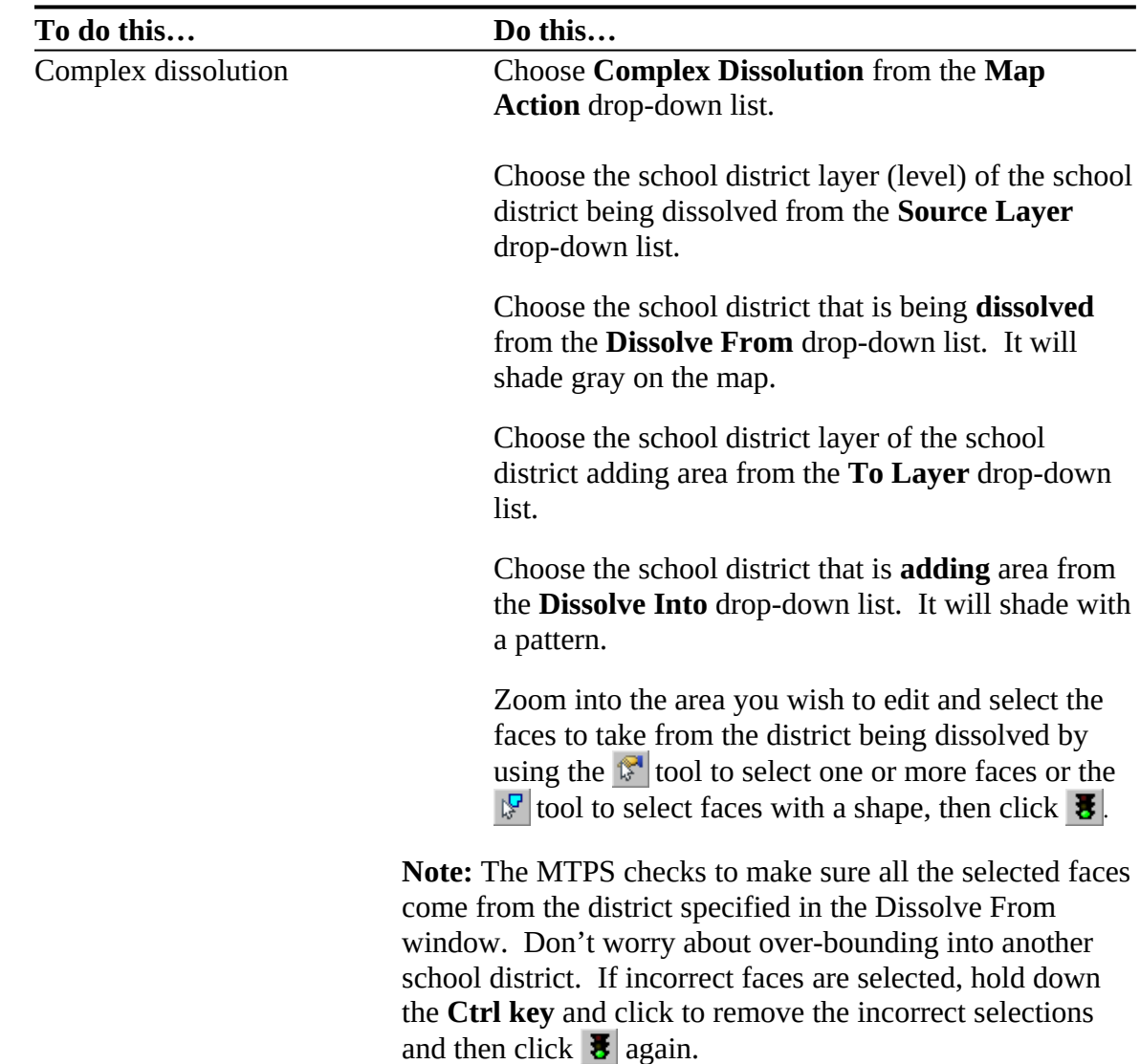

You can also undo changes with the **Edit-Undo** command.

The MTPS displays the **Confirm with Explanation** dialog box. Type an explanation, which will be automatically entered into the Narrative/Description field in the Submission Log, and click **Continue**.

The MTPS displays the **School Submission Log** dialog box for the target school district.

#### Click **Close**.

The MTPS adds the faces to the target school district.

Repeat the above steps, choosing different selection in the **To Layer** and **Dissolve Into windows if applicable,** and entering the same explanation into the Narrative/Description field**,** until all parts of the school district are dissolved into other school districts.

**Note**: If you choose another map action before completing a complex dissolution, the MTPS displays a message. Click **OK** to continue.

You can undo changes with the **Edit-Undo** command.

### **Complex Dissolution Verification**

The MTPS contains a verification tool that ensures that no small pieces of the dissolving school district were missed during the complex dissolution process.

To run the tool –

- **1.** Go to **School Districts** and **then Verification Toolbox**.
- **2.** From the **Type of Verification** drop-down list, pick **Required-Complex Dissolution**.
- **3.** From the **Source Layer** drop-down list, always choose the level of district that was dissolved.
- **4.** Click **Verify.**
- **5.** The tool will run and list any school districts from the chosen level that were not completely dissolved.
- **6.** Click on the magnifying glass icon to zoom to the extent of the district's undissolved pieces.
- **7.** Use the **Complex Dissolution** tool to reassign the neglected faces.

# **Simple and Complex Consolidations**

A consolidation is when two or more school districts combine to form a **new** school district. There are two types of consolidations – **simple and complex.**

The term **simple consolidation** refers to the situation where two or more school districts merge to create a **NEW** school district with a **new** name and **new** LEA code, with no additional boundary changes/corrections. There is no change in the overall boundaries of the former school districts.

**For example:** All of School District **A** merges with all of School District **B** and becomes new School District **C**. There is **no** change to the overall boundaries of the merged school districts with no additional boundary changes/corrections.

**Note: The MTPS does not report simple consolidations. Instead, report them manually using the Submission Log (Attachment D).**

The term **complex consolidation** refers to the situation where two or more school districts merge to create a **NEW** school district with a **new** name and **new** LEA code, **along with additional boundary changes/corrections**. This type of consolidation also contains boundary correction and/or changes that modify the outer edge of the new school district. Therefore, if you delineate a complex consolidation, we will expect accompanying boundary corrections or changes for the new school district.

**For example**: All of School District **A** merges with all of School District **B** and becomes new School District **C** and then, area from School District **W** is added to the newly created School District **C** via a boundary correction and/or change. There is a change to the overall boundary of the merged schools districts because School District **C** is receiving area from School District **W.** School District **W** was not part of the merger; it only had a boundary correction and/or change.

**IMPORTANT NOTE:** The MTPS will not correctly record a **complex consolidation,** unless you complete the processes in the following order:

**First step** - complete the consolidation of school districts using the **Consolidation** tool in the MTPS. Again, you will only use the **Consolidation** tool in the MTPS to delineate a **complex consolidation**.

**Second step** - complete all boundary corrections and/or changes to the outer edge of the new school district using the **Boundary Correction** tool in the MTPS.

Before you complete a complex consolidation using the MTPS, you should know the following:

- 1. The school districts being consolidated
- 2. The new LEA code if not known, the MTPS will fill in a temp LEA code
- 3. The name of the new school district
- 4. The low and high grade

5. The school district losing area (making this a **complex**, rather than a simple consolidation)

**Remember:** Once you have started making changes, you cannot choose a different edit (district) layer until you click  $\overline{\bullet}$  to save your changes or  $\overline{\bullet}$  to cancel your changes.

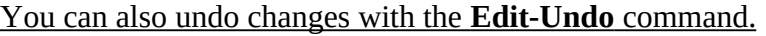

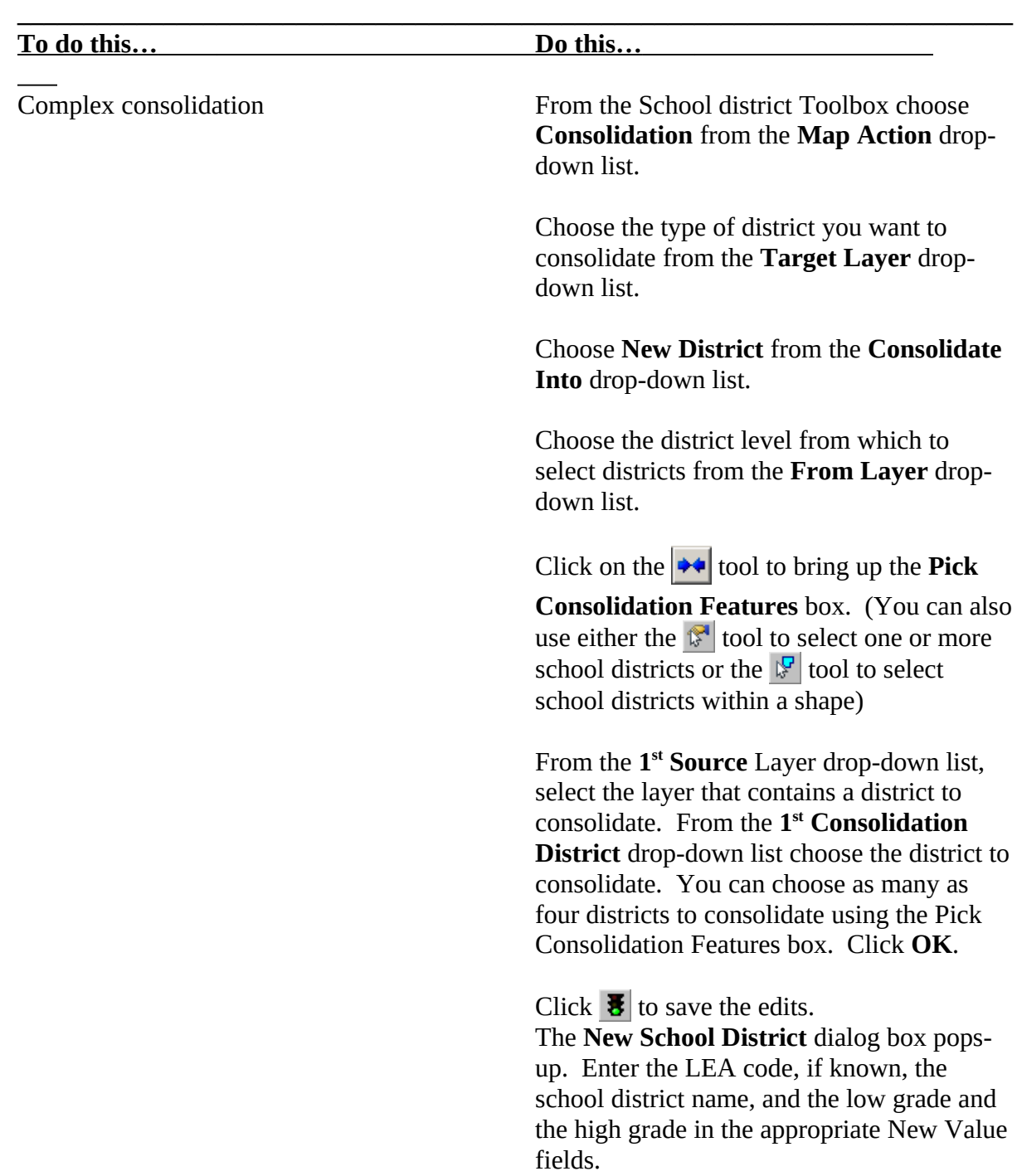

Click **OK**. The MTPS displays the School Submission Log dialog box. **Type an explanatory note for the change in the Narrative/Description column.**

Click **Close** after verifying the information recorded is correct. The MTPS closes the **School Submission Log** dialog box and consolidates the selected school districts. You can undo changes with the **Edit-Undo** command.

A **complex consolidation** must also include boundary change(s)/correction(s) in addition to the consolidating of two or more school districts into a new school district. Once you complete the consolidation, the next step is to complete the boundary corrections.

The steps to make **Boundary Corrections** are repeated here for your convenience.

# **Boundary Corrections**

### **IMPORTANT NOTE: Please print and read Attachment E before making any boundary corrections and filling out the School Submission Log.**

When making a boundary correction using the MTPS, you will need to know:

- 1. Which school district is the **target district** (i.e., the one adding area) and if it is an elementary, secondary or unified district.
- 2. Which school district is losing area and if it is an elementary, secondary or unified district.

Please zoom into the work area to ensure that the **ALL LINES** layer is visible, and use the MTPS as a frame of reference while making your boundary correction(s). Moreover, please try to use existing census features as much as possible rather than adding lines within 30 feet of existing census features.

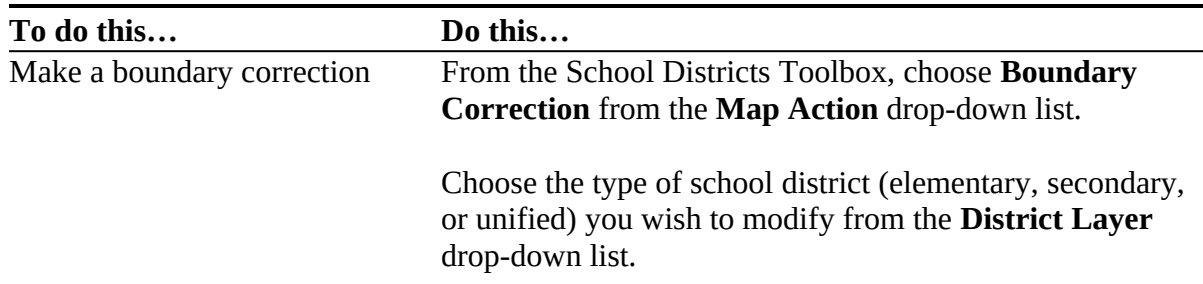

Choose the target school district to modify from either the **District** drop-down list or by selecting it using the **Target Area Pointer** tool **b**. The chosen school district will shade.

Zoom to the portion of the boundary that you wish to edit by using the **Zoom In**  $\bigcirc$  on the **Tools** toolbar and click on a point or drag a rectangle.

There are **two** ways to effect a boundary change. One is by selecting individual faces or polygons. However, if the whole area of a selected face (polygon) isn't to be included in the boundary correction, the face will need to be split by drawing (adding) a new line (boundary) in the appropriate place.

**Note:** Once you have started making changes, you cannot choose a different edit (district) layer until you click  $\overline{\bullet}$  to save your changes or  $\overline{\bullet}$  to cancel your changes.

You can also undo changes with the **Edit-Undo** command.

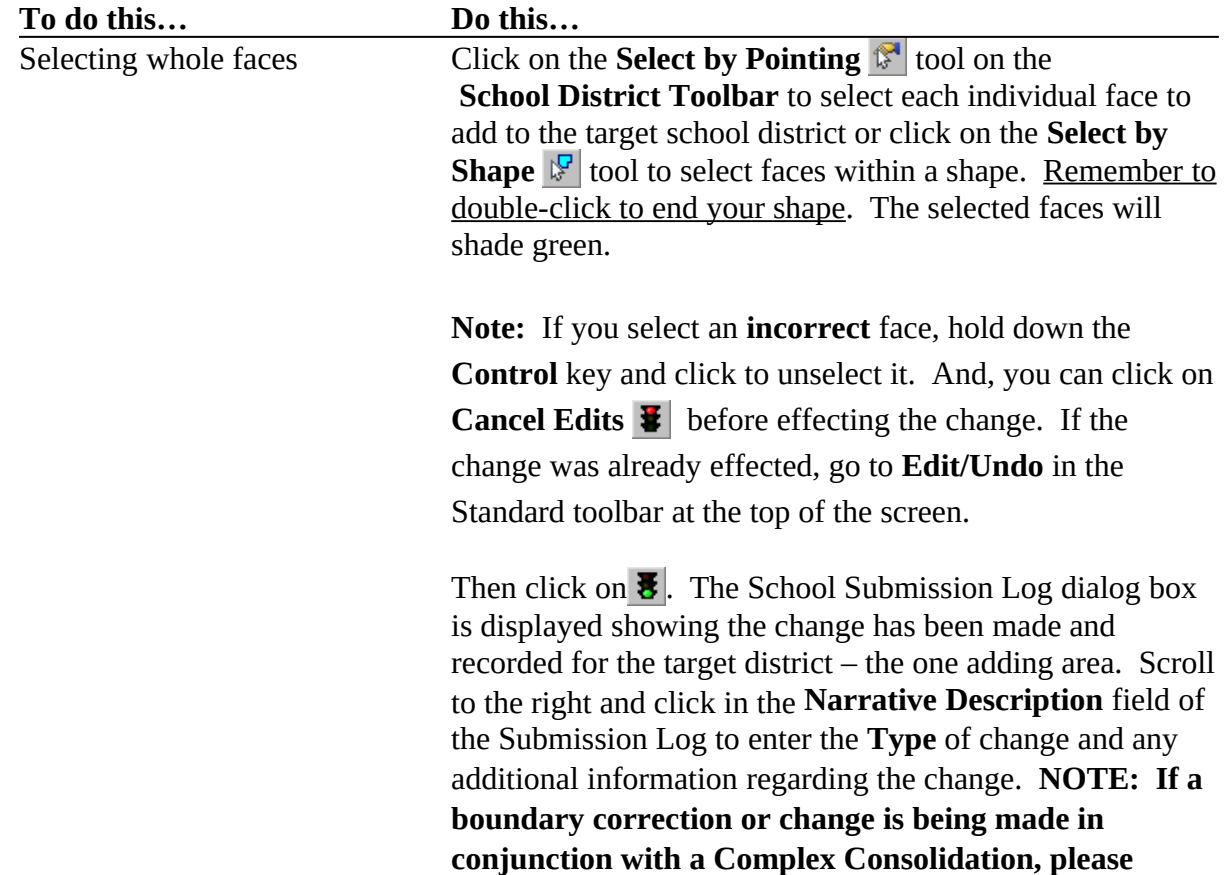

#### **Selecting Whole Faces**

## **enter,** *Complex Consolidation Boundary Correction/Change* **in the Narrative Description field.**  This field holds up to 500 characters.

Click **Close.** The MTPS closes the School Submission Log dialog box.

The MTPS corrects the school district boundary based on the added faces.

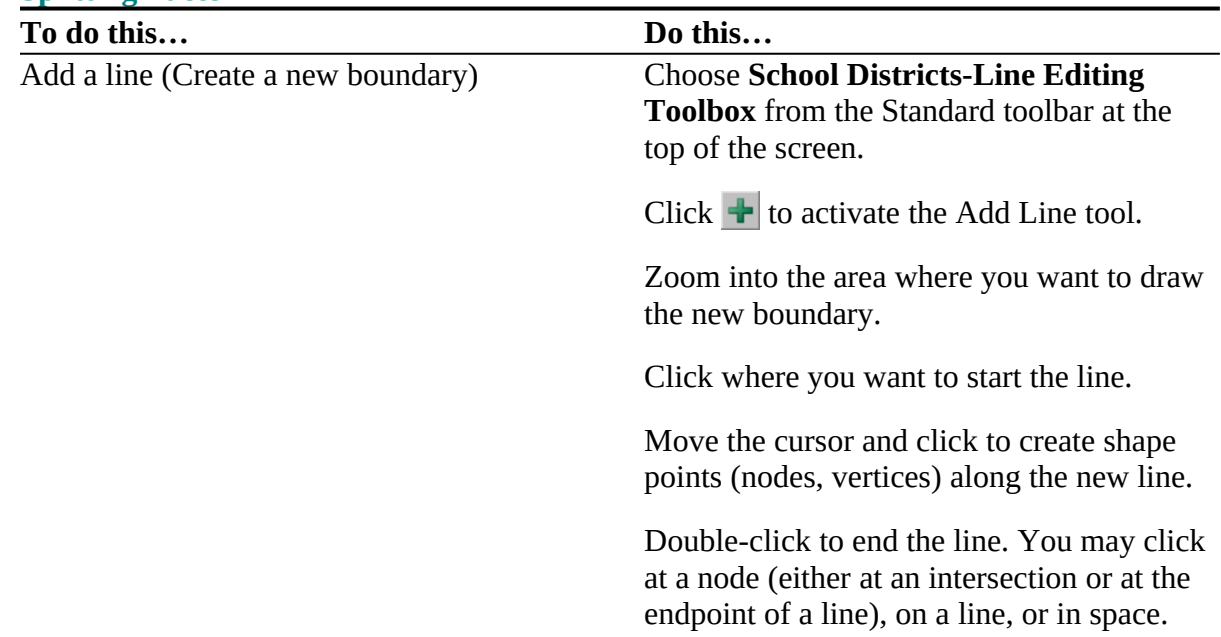

**NOTE:** Depending on where you draw your line, you may get a **Warning** pop-up box giving you the option to use existing lines for your boundary instead of adding a new one.

If you answer **Yes**, the new line you delineated disappears. You will have to redraw any line segments that connect to the existing lines you wish to use as a boundary.

If you answer **No,** the MTPS adds the new line and displays a **Dataview** window**.** The Census feature class code for School District Boundary (F81) is automatically filled-in.

If desired, enter the full name of the added line by clicking on the **+ sign next to fullname**. The MTPS will automatically enter **Unnamed**. Use the **Delete** key to backspace over and then type in the feature name.

To close the **Dataview** window, click the **X** in the upper right-hand corner.

If you **choose not to add a name,** click on the **X** in the upper-right hand corner of the **Dataview** window.

Click  $\mathbf{E}$  to add the line or  $\mathbf{E}$  to cancel the added line. You can also go to **Edit-Undo**, while still in the map window, to cancel any added lines.

Attachment A: MTPS Guidelines 28

**Splitting Faces**

Once your new line is added, follow the instructions given above for **Selecting Whole Faces** to make your boundary correction/change.

**REMINDER!!!:** If the school district adding area and the school district losing area are the **same layer** (level), you will **not** have to perform a **Delete Area** action. But, if the school district

adding area and the school district losing area are in **different layers** (levels), you **must** perform

a **Delete Area** action. A **Delete Area** action will never be done by itself. It will always be done in conjunction with another action, such as a boundary correction, complex dissolution, or creating a new school district.

### **Examples:**

- When a **Unified** school district moves (annexes) into an area previously covered by an **Elementary or an Elementary and Secondary** school district, you must also delete the same faces from the Elementary or the Elementary and Secondary school district layers. **You do not have to take this action if the annexation of an area is within level (i.e., a Unified school district moves into an area previously covered by another Unified school district).**
- When an **Elementary or an Elementary and Secondary** school district moves (annexes) into an area previously covered by a **Unified** school district, you must also delete the same faces from the Unified school district layer. **You do not have to take this action if the annexation of an area is within level (i.e., an Elementary school district moves into an area previously covered by another Elementary school district and/or a Secondary school district moves into an area previously covered by another Secondary school district).**

Refer to the **To Delete Area** section on page 18 for step-by-step instructions on how to delete area from a school district.

# **Create a New District**

The term **New District** is the process of transferring areas from one or more existing school districts to form a completely new school district. Please do not confuse this transaction with a **consolidation** where the **entire area** of one of more school districts is combined to form a **new**  school district.

**Reminder:** You will need to complete a **Delete Area** process if the newly created school district is a different level(s) than the district(s) that lost area. Refer to the **To Delete Area**  section on page 18 for step-by-step instructions on how to delete area from a school district.

Before you create a new school district, you should know the following information:

1. The district level – elementary, secondary, unified

- 2. The LEA code if not known, the MTPS will fill in a temp LEA code
- 3. The name
- 4. The low and high grade
- 5. The districts that are losing area

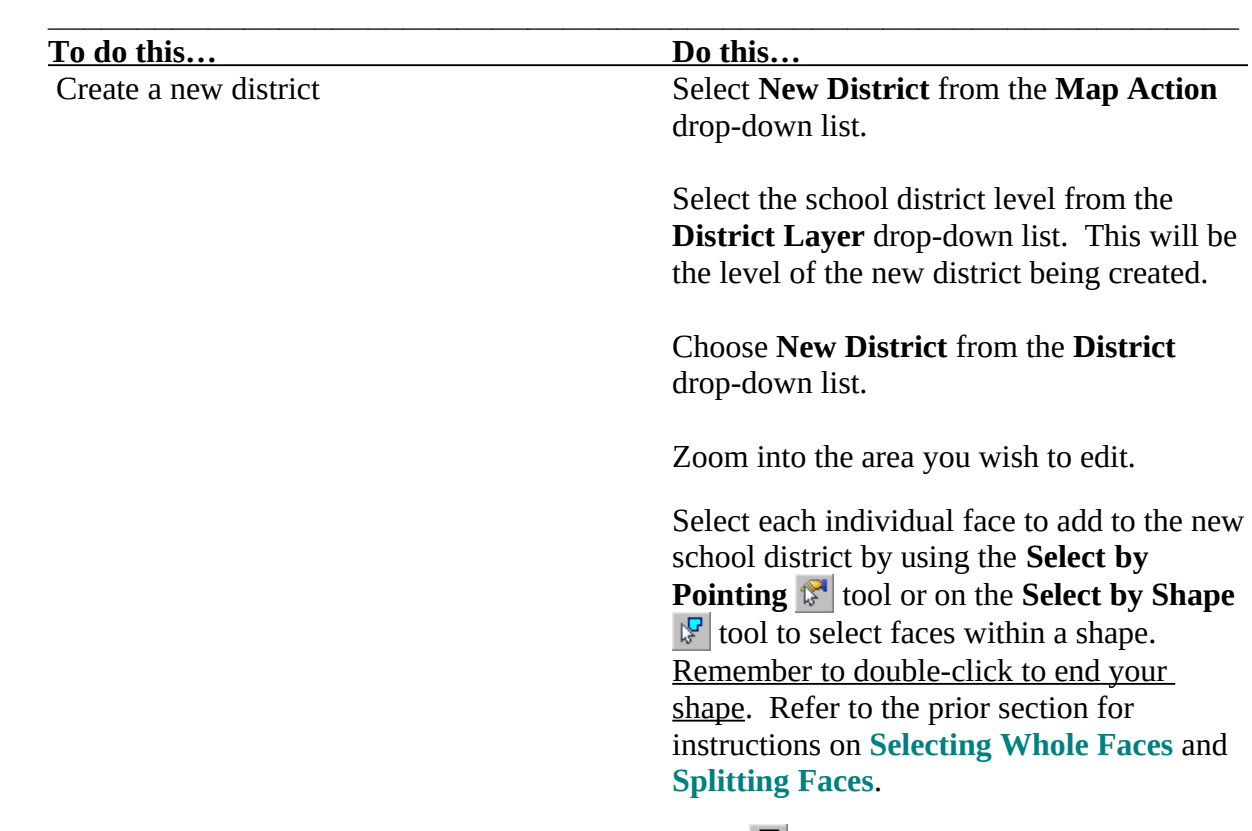

Click  $\overline{\mathbf{3}}$ .

The **New School District** information window will pop up, and you will notice that the MTPS generates a temporary LEA code. This is a temp code assigned by the MTPS. If you have received a permanent LEA code for the new school district, you can click in that field and enter it. Then fill in the name, low grade and high grade for the new district. Click **OK**.

The Submission Log pops up. Please enter all pertinent information regarding this action by clicking in the **Narrative/Description** field. Click **Close**.

**Note:** Once you have started making changes, you cannot choose a different edit (district) layer until you click  $\overline{\bullet}$  to save your changes or  $\overline{\bullet}$  to cancel your changes

You can also undo changes with the **Edit-Undo** command.

# **To Display the MTPS Submission Log for a School District**

MTPS participants will only use the MTPS tools for cases of **boundary changes**  (annexations/corrections)**, new school districts, deleted areas**, **complex consolidations** or **complex dissolutions** where real spatial changes are being made to the school district geography. In these cases the log will **automatically** log the information when the user commits the changes, and the user will not have to manually update the log. The MTPS will **automatically** submit those change records to the Census Bureau. Users can view this submission log as well as enter comments in the **Narrative/Description** field of the Submission Log.

**Reminder**: For all other changes (Name, Grade Range, Level, LEA Code, simple consolidation, or simple dissolution) the user will **not** use the MTPS and will instead have to manually fill out the SDRP Submission Log (**Attachment D**) and return these change records to the Census Bureau.

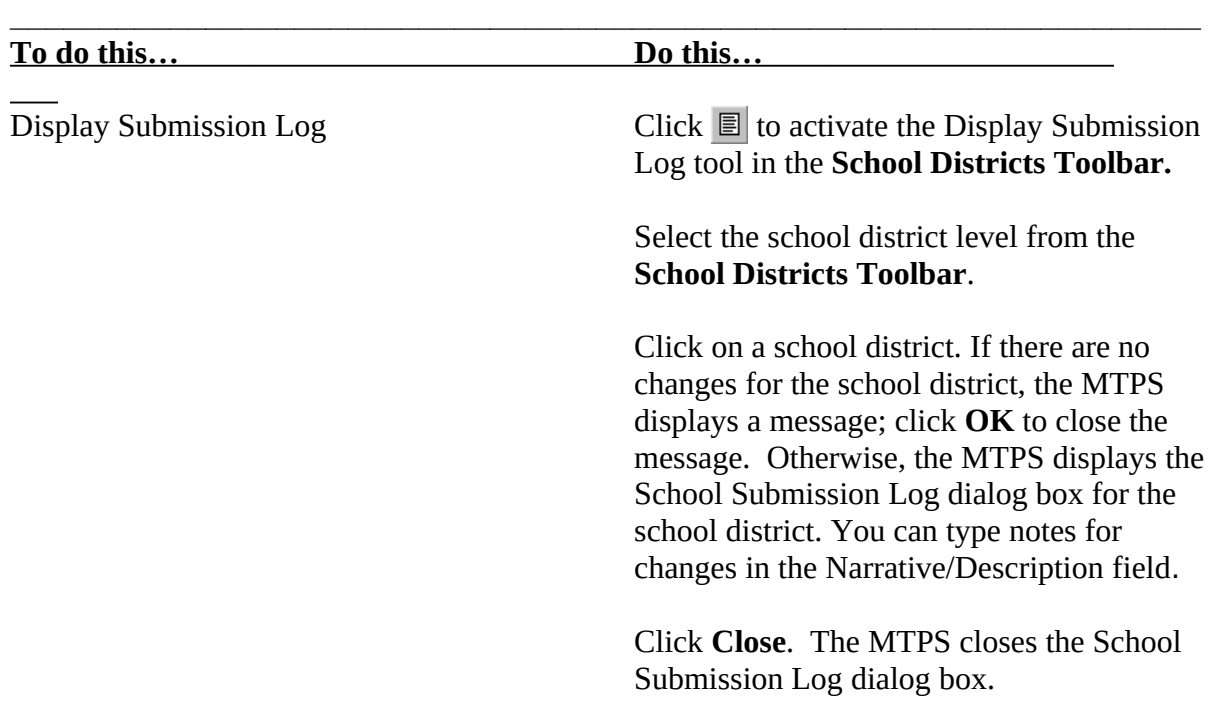

# **To Compare School Districts Statewide**

This function allows the user to identify Census school districts without matching participant districts, identify participant districts without matching Census districts, and identify matching districts that are different in size.

- **1.** Use the **School Districts** pull down menu to select **Open Statewide Map.**
- **2.** Add your participant school district boundaries as a layer in the SDRP Map by clicking the  $\mathcal{B}$  button on the Standard toolbar and clicking **Add Layer.**

- **3.** In the **File Open** window that appears, set the **Files of type** pull-down menu to the file type you are trying to add.
- **4.** After setting the file type, still using the **File Open** window, navigate to and select the file you want to add and click the **Open** button.
- **5.** Click the **Statewide Comparison Tool** to display the **Pick Statewide Layers** dialog box.
- **6.** Choose a Census school district layer from the **Census Statewide Layer** drop down list.
- **7.** Choose the LEA (sdlea) code field in the Census school district layer from the **Census LEA Field** drop-down list.
- **8.** Choose your participant school district layer from the **Participant Statewide Layer** drop-down list.
- **9.** Choose the Local Education Agency (LEA) code field in your participant school district layer from the Participant LEA Field drop-down list.
- **10.** Click OK.

The MTPS compares the school district boundaries and creates the following two dataviews:

- 1. Comparing Census school districts to participant school districts in Dataview1
- 2. Participant school districts to Census school districts in Dataview2

**Dataview1** has an **All matched school districts** selection set and **Dataview2** has an **Unmatched school districts** selection set.

Use the dataviews as follows:

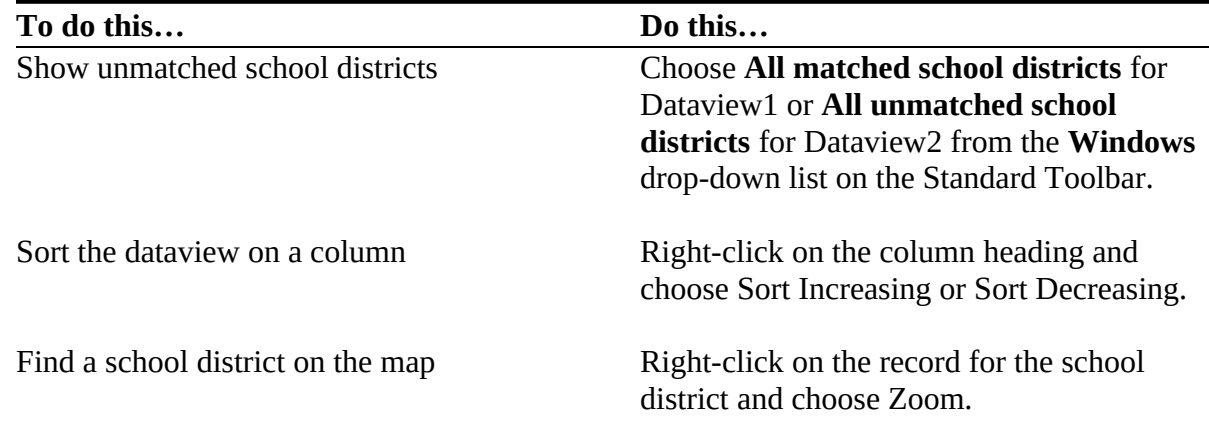

When you are done with the dataviews, you can close them.

# **To Verify Your SDRP Work**

**Before you can report/submit your changes/updates, the MTPS requires that you run the following three Verification tools:**

- **1. Complete Coverage**
- **2. Complex Dissolution**
- **3. Verify for Overlaps (Grade Range)**

From the Standard Toolbar choose **School Districts-Verification Toolbox**. The MTPS displays the Verify School Districts dialog box.

Choose a type of validation as follows:

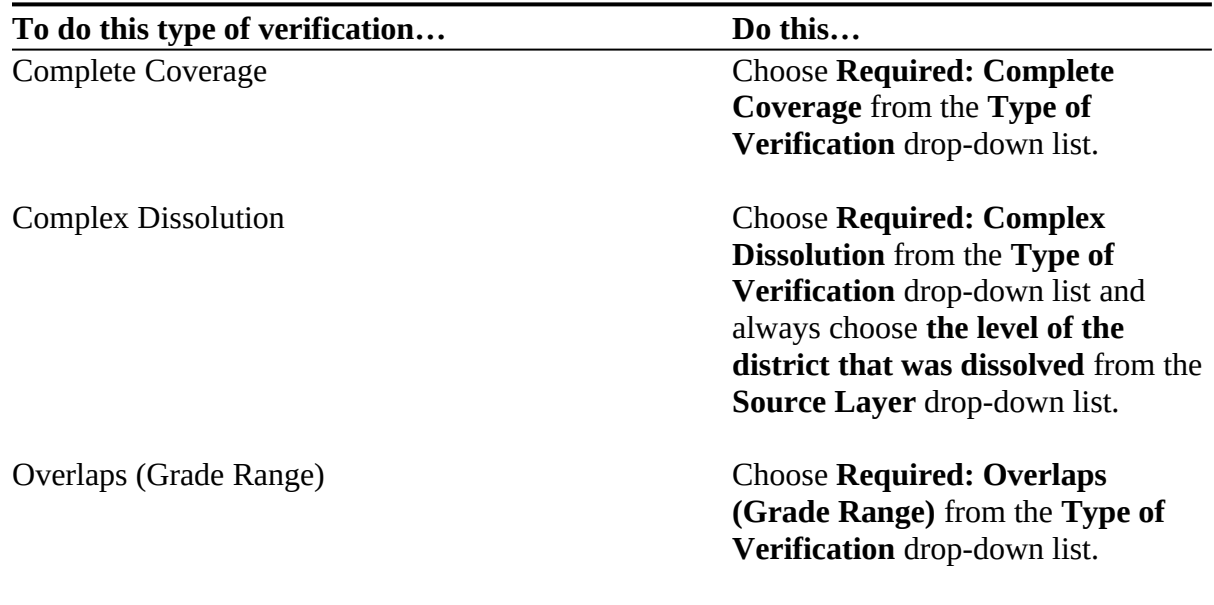

Click **Verify**. The MTPS displays a message indicating the result of the verification.

 **\_\_\_\_\_\_\_\_\_\_\_\_\_\_\_\_\_\_\_\_\_\_\_\_\_\_\_\_\_\_\_\_\_\_\_\_\_\_\_\_\_\_\_\_\_\_\_\_\_\_\_\_\_\_\_\_\_\_\_\_\_\_\_\_\_\_\_**

Click **OK** to close the message.

If any areas do not meet the verification test, the MTPS documents the areas at the bottom of the scroll list. You can highlight one or more areas and click  $\mathbb{Q}$ . The MTPS zooms the map to the highlighted areas and shades them on the map. You can use the School Districts Toolbox to make any necessary changes.

Once all changes have been made, rerun the verification test. If no areas are returned, then choose the next verification test.

When you are done, click the **Close** box in the upper-right corner of the toolbox.

The MTPS closes the **Verify School Districts toolbox**.

# **To Report Your SDRP Changes**

- 1. Choose **School Districts-Report Changes** from the Standard Toolbar. The MTPS displays a **Confirm** dialog reminding you to run or re-run the three required verification tools, and asks if you want to create a ZIP file containing changes for the Census Bureau.
- 2. If all required verification tools have been run or re-run, click **Yes**.

The MTPS creates a ZIP file called **SDRP0708\_ssccc\_Return.zip** where **ssccc** is a code based on the state and county FIPS codes. The MTPS puts the file in the corresponding county subfolder within the **MTPSData folder** on the drive or server where you have the data stored. Once the MTPS completes this process, it displays a message with the path to the archive.

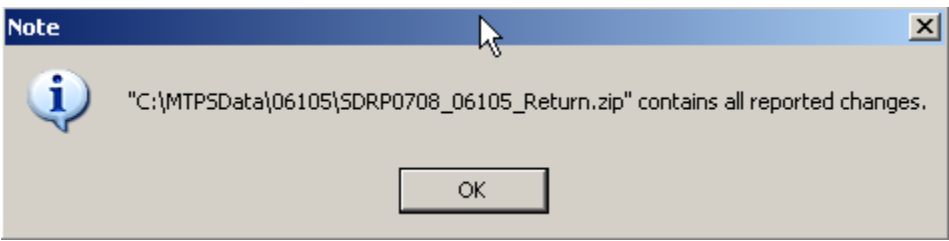

Click **OK** to close the message.

**Remember:** You will submit (via FTP) only those counties where changes or corrections have occurred to your school district boundaries since the last survey.

> *If you have digital reference files that you used to update our files and/or a statewide file, please submit those, too. Reference files help us understand your changes, which also facilitates the update process at our end.*

# **FTP Information (revised February 2010)**

Navigate to the Census Bureau's *Public File Send Utility* at [https://secure.census.gov/cgi](https://secure.census.gov/cgi-bin/sendfile)[bin/sendfile](https://secure.census.gov/cgi-bin/sendfile). You will enter your user name and password in the pop-up box shown below.

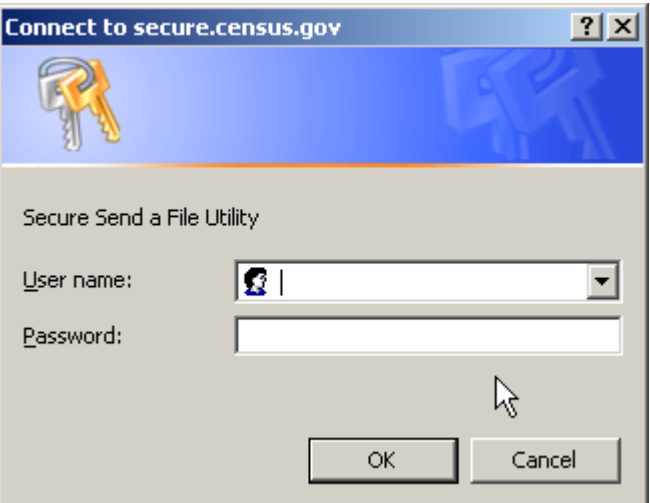

### **Please Note: Your user name and password will be provided to you via e-mail.**

Use the following steps to FTP your files to us:

- 1. Under **Source Information (Local)**, click on **Browse** button to navigate to the zip file you wish to send. Select the file by clicking on it. The **File to Send** field now contains the file name. **Note:** You can send only one file at a time.
- 2. In the **Target Information (Remote Directory)**, select your state from the dropdown list.
- 3. Do not make an entry for **New File Name** under **Rename File.** This is an optional field.
- 4. The **Notify by E-mail** section is **NOT** optional for the SDRP. Enter your e-mail address in the Sender's Email Address field and then enter [geo.school.list@census.gov](mailto:geo.school.list@census.gov) in the Census Bureau Employee's E-mail Address field.

**Please note:** We are asking you to please send a **second** e-mail to [geo.school.list@census.gov](mailto:geo.school.list@census.gov) using your regular e-mail account, to notify us when you have submitted updates for your state.

5. Click on the **Upload** button. Clicking on the **Clear** button will clear all fields.

# **Send a File Utility**

### **Source Information (Local)**

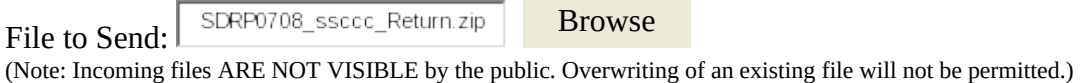

### **Target Information (Remote Directory)**

Select a state:

#### **Rename File (Optional)**

New File Name: (Note: DO NOT make an entry for 'New File Name' if you want to use the same name as specified in 'File to Send'.)

### **Notify by E-mail (Optional)**

Please note that an automated email notice will be sent to the project staff. Unless you need to send a separate notice to a specific individual, you do not need to fill out this section.

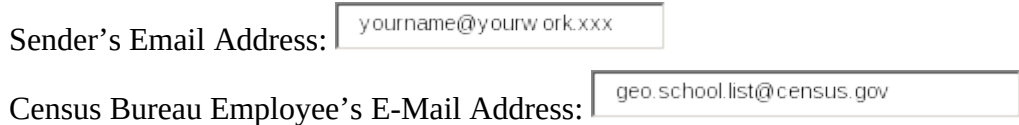

Upload Clear

*Important Note!! If you must resubmit a file for any reason, you must first rename the file. If not, the utility will produce an error message. If it is a county file (not your reference files or statewide file), please retain the default naming convention of SDRP0708\_sscc\_Return when you rename it. For example: SDRP0708\_42027\_Return\_revised.zip or SDRP0708\_001\_Return\_2.zip.*

# **To View Your SDRP Changes**

1. Use Windows Explorer to navigate to the driver or server where your **MTPSData** folder is stored and open SDRP0708\_ssccc\_Return.zip where ssccc is a code based on the state and county FIPS.

2. Extract (unzip) all of the files into a folder, such as c:\Temp.

3. Choose File-Open or click  $\mathbf{B}$  on the Standard toolbar, choose ESRI Shapefile from the Files of Type drop-down list, navigate to the folder where you extracted the Shapefiles, choose a Shapefile, and click Open. The MTPS displays the ESRI Shapefile dialog box, where the settings are correct.

- 4. Click **OK**. The MTPS displays a map with the Shapefile. You can return to Step 3 to open another Shapefile, or you can add one or more Shapefiles to the map by:
	- Choosing **Map-Layers** to display the Layers dialog box.
	- Clicking **Add Layer** to display the Layers dialog box.
	- Choosing **ESRI Shapefile** from the Files of Type drop-down list.
	- Highlighting one or more Shapefiles.
	- Clicking **Open**; The MTPS displays the ESRI Shapefile dialog box, where the settings are correct.
	- Clicking **OK** for each Shapefile; The MTPS returns to the Layers dialog box.
	- Highlighting each added Shapefile, clicking Style, and choosing a different border color.
	- Clicking **Close**; The MTPS displays the map with the added layers.